# **CHANGE MANAGEMENT** HOW TO CREATE A LATENT CHANGE REQUEST

## **QUICK REFERENCE GUIDE**

[Version 1.1 - 07/14/16]

#### **Latent Change Request Definition**

A change that is logged after implementation, which did not follow the Change Management process. A Post Implementation Review (PIR) is required for latent changes. Emergency changes are not considered latent.

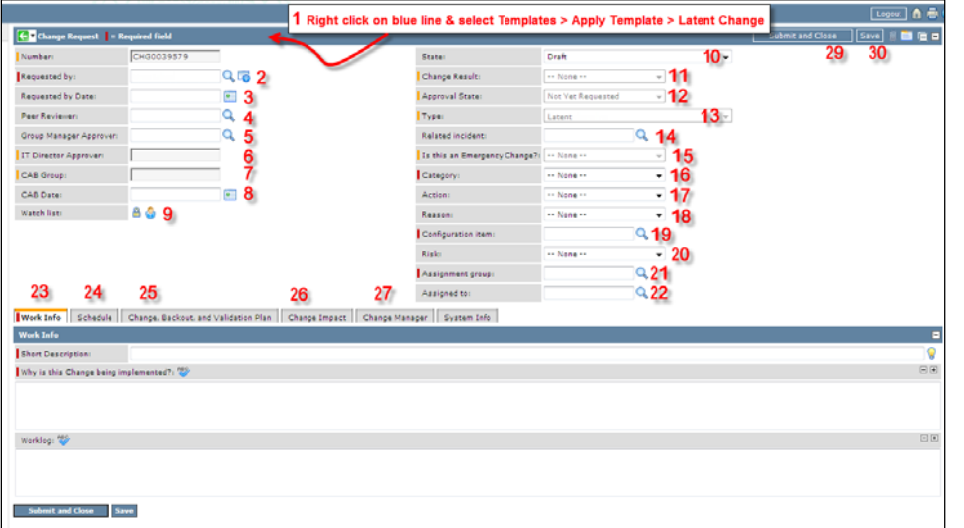

### The following steps describe how to Open a Latent Change Request.

**IMPORTANT:** The Latent Change is to reference the original Change Request (CHG) # in the 'Why is this Change being implemented' field and provide explanation why it's Latent. And, the original CHG needs to have the Latent CHG# in the Worklog.

After CHG is created, attend next CAB to present; after review occurs, the original will then be cancelled, but CAB review is to first occur. Step-by-step continues below...

- 1. In the Change Application, click the Create New module link.
- 2. Right-Click in the Change Request Blue Bar, select Templates, Apply Template, and select Latent Change (1).

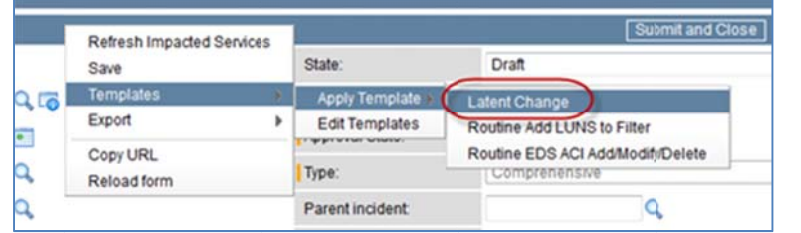

- 3. The following fields are required: Requested by (2), Category (16), Configuration item (19), Assignment group (21), and in the Work Info Tab (23), enter a Short Description and Why is this Change being implemented?
- 4. Click the Save (30) button.

## The following steps describe the fields to complete in the Planning state.

- 1. Change the State to Planning (10).
- 2. Select a Risk (20).
- 3. Enter an Assigned to (22).
- 4. In the Change, Backout, and Validation Plan Tab (25), complete all cields.
- 5. In the Change Impact Tab (26), complete all required fields.
- 6. The following fields are optional but may help document the reason for this latent change:
	- In the Work Info Tab (23), enter information in the Worklog
	- Add Attachments (Paperclip icon next to Save (30) button).
- 7. Click the Save (30) button.

The following fields describe the steps needed to Close a ticket.

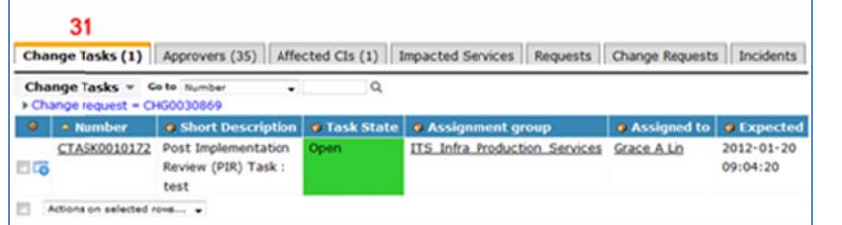

- 1. Select "Scheduled" from the State (10) field.
- 2. Click the Save (30) button. The State (10) changes to 'Closed Pending Review'.
- 3. Select a Change Result (11).
- 4. In the Schedule Tab (24), enter the Actual Implementation Start Date and Actual Implementation End Date.
- 5. Click the Save (30) button.
- 6. In the Change Tasks tab (31), found at bottom of the change, a PIR Task is created for your Assignment Group Manager and your CAB Change Manager group. Both PIR tasks must be completed before you can close the ticket.
- 7. Once the PIR tasks are closed, the **State (10)** of your Latent change will automatically set to 'Closed'.

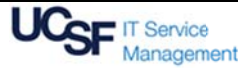